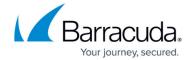

### **Hardware**

https://campus.barracuda.com/doc/96026600/

If you are deploying your CloudGen Firewall F-Series via Zero Touch Deployment, see <u>How to Deploy a Hardware Firewall with Zero Touch Deployment</u>.

The CloudGen Firewall F-Series hardware appliances ship with a <u>Quick Start Guide</u>. Follow this guide to connect to your firewall. To protect your network, follow the instructions for the standard deployment:

### Step 1. (Optional) Install the CloudGen Firewall in a Rack

Some F-Series Firewalls are desktop sized; the larger models can be mounted in standard-sized racks.

For more information, see <u>Rack Installation of Barracuda Networks Appliances</u>.

## **Step 2. Connect the Firewall to the Network**

The management port for the F-Series Firewall differs depending on the model. Connect the management port to the network the management PC is in.

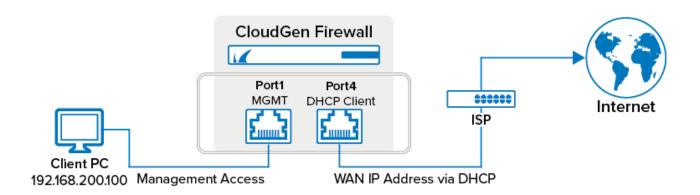

| <b>Hardware System</b> | <b>Management Port</b> | <b>WAN Port</b> |
|------------------------|------------------------|-----------------|
| F10 - F400             | Port 1                 | Port 4          |
| F600                   | Port 1                 | -               |
| F800                   | MGMT port              | -               |
| F900                   | MGMT port              | -               |

Hardware 1/3

## Barracuda CloudGen Firewall

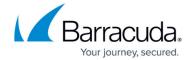

| F1000 | MGMT port | - |
|-------|-----------|---|

# **Step 3. Configure the Client**

Configure your client PC to use the following static IP address configuration for the network interface connected to the firewall:

- **IP Address** 192.168.200.100
- Netmask 255.255.255.0
- **Gateway** 192.168.200.200
- DNS Servers Enter DNS servers in your network, or use public DNS servers.

## **Step 4. Complete the Quick Start Guide**

Every F-Series Firewall is shipped with the <u>Quick Start Guide</u>. Complete all the steps listed in the guide for the Standard Deployment Mode.

### **Next Steps**

To start login and configuration of your CloudGen Firewall, see Get Started.

<u>Hardware</u> 2/3

# Barracuda CloudGen Firewall

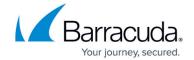

# **Figures**

1. hw\_deployment\_std.png

© Barracuda Networks Inc., 2024 The information contained within this document is confidential and proprietary to Barracuda Networks Inc. No portion of this document may be copied, distributed, publicized or used for other than internal documentary purposes without the written consent of an official representative of Barracuda Networks Inc. All specifications are subject to change without notice. Barracuda Networks Inc. assumes no responsibility for any inaccuracies in this document. Barracuda Networks Inc. reserves the right to change, modify, transfer, or otherwise revise this publication without notice.

Hardware 3/3